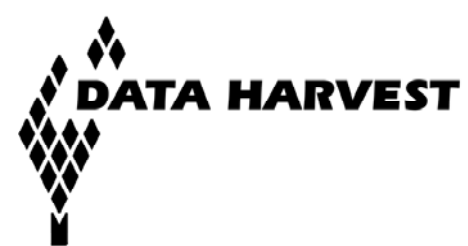

# **Updating EASYSENSE VISION's firmware**

Occasionally Data Harvest may release updated firmware which will contain improvements or new features. Updates and manuals are available from the Resources tab at [www.data](http://www.dataharvest.co.uk/products.php?g=sci&ppg=sci&a=sec&ppa=sec&t=dl&code=2020)[harvest.co.uk/vision.](http://www.dataharvest.co.uk/products.php?g=sci&ppg=sci&a=sec&ppa=sec&t=dl&code=2020)

**Warning:** User data and setup files are erased as part of the update process. Please ensure that you have transferred all user files stored on VISION to a memory stick or PC before updating.

## **Do I need to update my VISION?**

To determine the version of firmware and software your VISION is currently using select **About** from the **Help** menu.

## **Preparation:**

- 1. Select the EasySense VISION firmware update ZIP file and **Save** it to your computer.
- 2. Unzip the file. [E.g. right click on the compressed folder and select Extract All].
- 3. Connect a USB memory stick to the PC.
- 4. Select the **Updates** folder from the unzipped 2020 VISION directory and copy it to the **top level** of the memory stick.

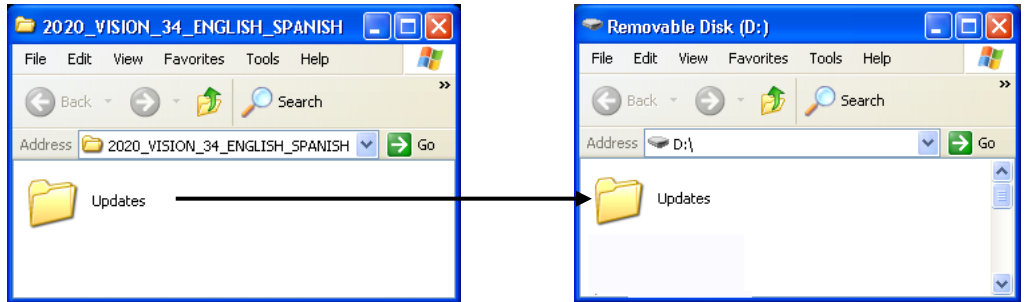

5. Disconnect the memory stick from your PC.

**Note:** The 'Updates' folder must be at the top level of the memory stick. (Do **not** change the name of this folder).

## **Applying the Update:**

- 1. Attach VISION to its mains power supply and switch on.
- 2. Insert the USB Memory stick into the USB port on VISION.
- 3. Select **System Settings** from the Settings menu.
- 4. From the Update section select **Update System** followed by **YES** to the warning message.
- 5. Tap on **Start Update.**

The number of steps to an upgrade will depend on the level of upgrade applied.

A screen recalibration maybe be required as part of the upgrade, you will be prompted to do so if necessary. Tap and hold the stylus on the centre of the target and when you release the target will move. Repeat as the target moves around the screen. When the message indicates that the new calibration settings have been measured tap anywhere on the screen to save the calibration.

6. Wait until the **Update Complete** message, and then select **OK** to re-start VISION.

#### **Do NOT remove the USB memory stick or turn VISION off until you are asked to 'click on OK to re-start'**

During the update process the following may happen (the exact process will depend on how up-to-date VISION's firmware is and therefore the level of upgrade that needs to be applied):

- This screen indicates that the memory stick has been detected. Do **not** remove the stick, the update will proceed.
- VISION may automatically re-start itself a number of times during an update, this is normal.
- The VISION screen may go blank for a few minutes during the update.
- Occasionally VISION may require a 'double update'. If this happens VISION will return to the Update screen; tap on Start Update (step 5) to continue the update process.

#### **Problems:**

If VISION stops updating (there is no screen activity for over 5 minutes) apply a reset and restart VISION. The update process should automatically resume.

[Hold down the green power button for about 4 seconds, when the red warning symbol appears continue to hold until the screen goes blank. To restart press and hold the green power button until the application loading screen appears.]

• This screen indicates that the memory stick or the updates directory hasn't been detected.

#### Please

- 1. Unplug and reinsert the memory stick.
- 2. Connect the memory stick to a PC.
	- Check
	- That the Updates folder has been decompressed (no zip).
	- That the 'Updates' folder is at the top level of the memory stick.

[Open the Updates directory, the contents should show an assortment of directories and files. If it contains another Updates directory then this should be moved up to the top level of the memory stick].

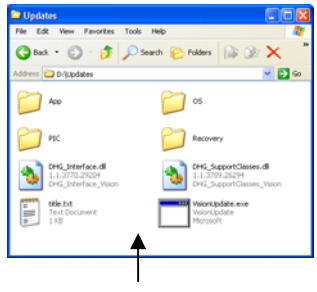

Contents of the release 3.4 Updates directory

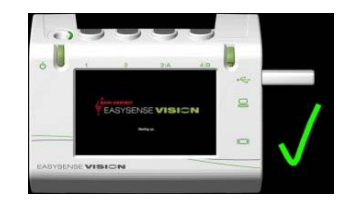